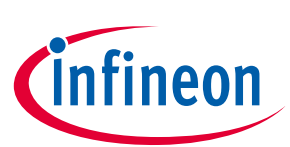

### **Product Version: V1**

#### <span id="page-0-0"></span>**About this document**

#### **Scope and purpose**

The purpose of this document is to guide a beginner to use the OPTIGA™ Trust M XMC4800 IoT Connectivity kit. The scope is limited to OPTIGA™ Trust M XMC4800 IoT Connectivity kit and its hardware and software components.

#### **Intended audience**

This document addresses: customers, solution providers and system integrators.

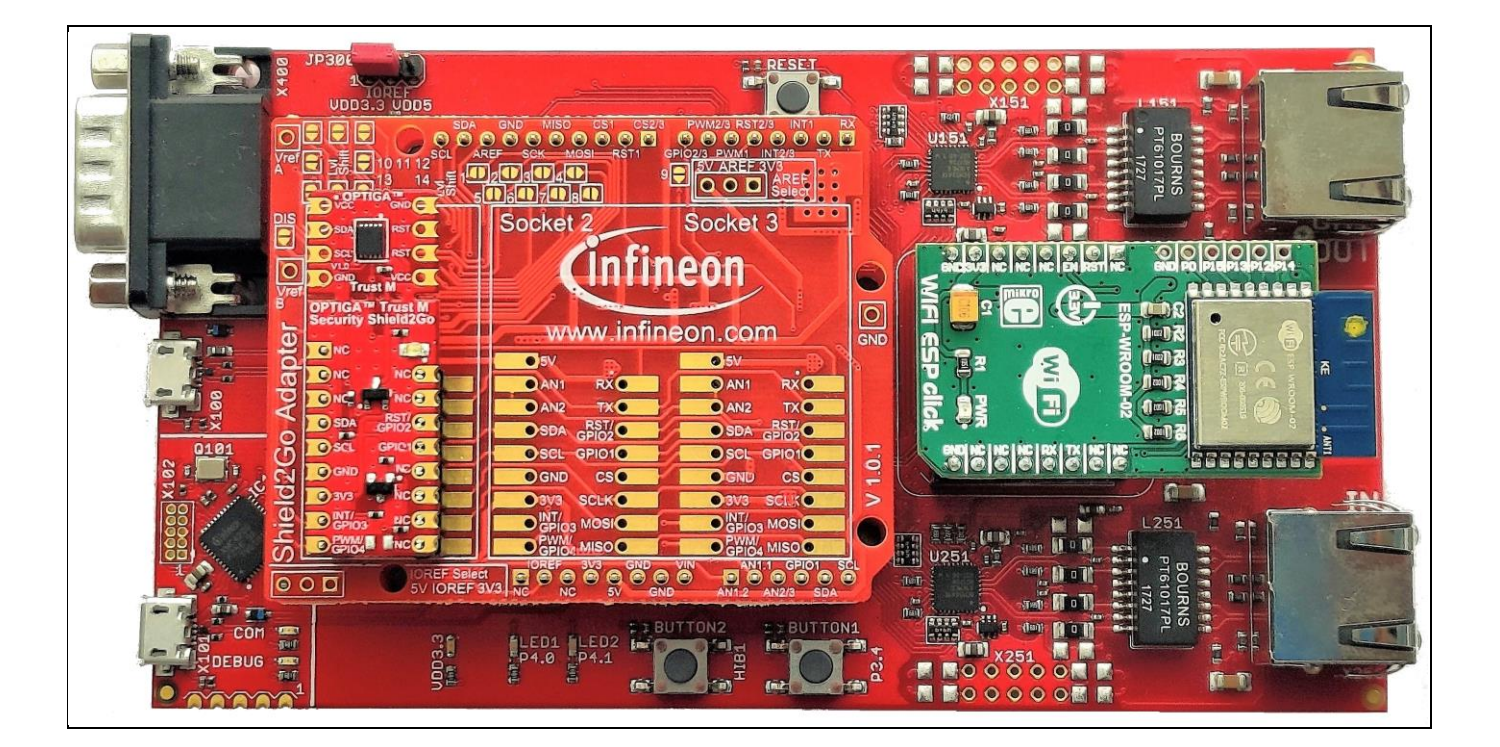

**Table of Contents** 

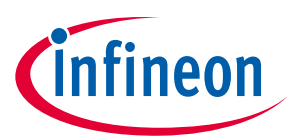

### <span id="page-1-0"></span>**Table of Contents**

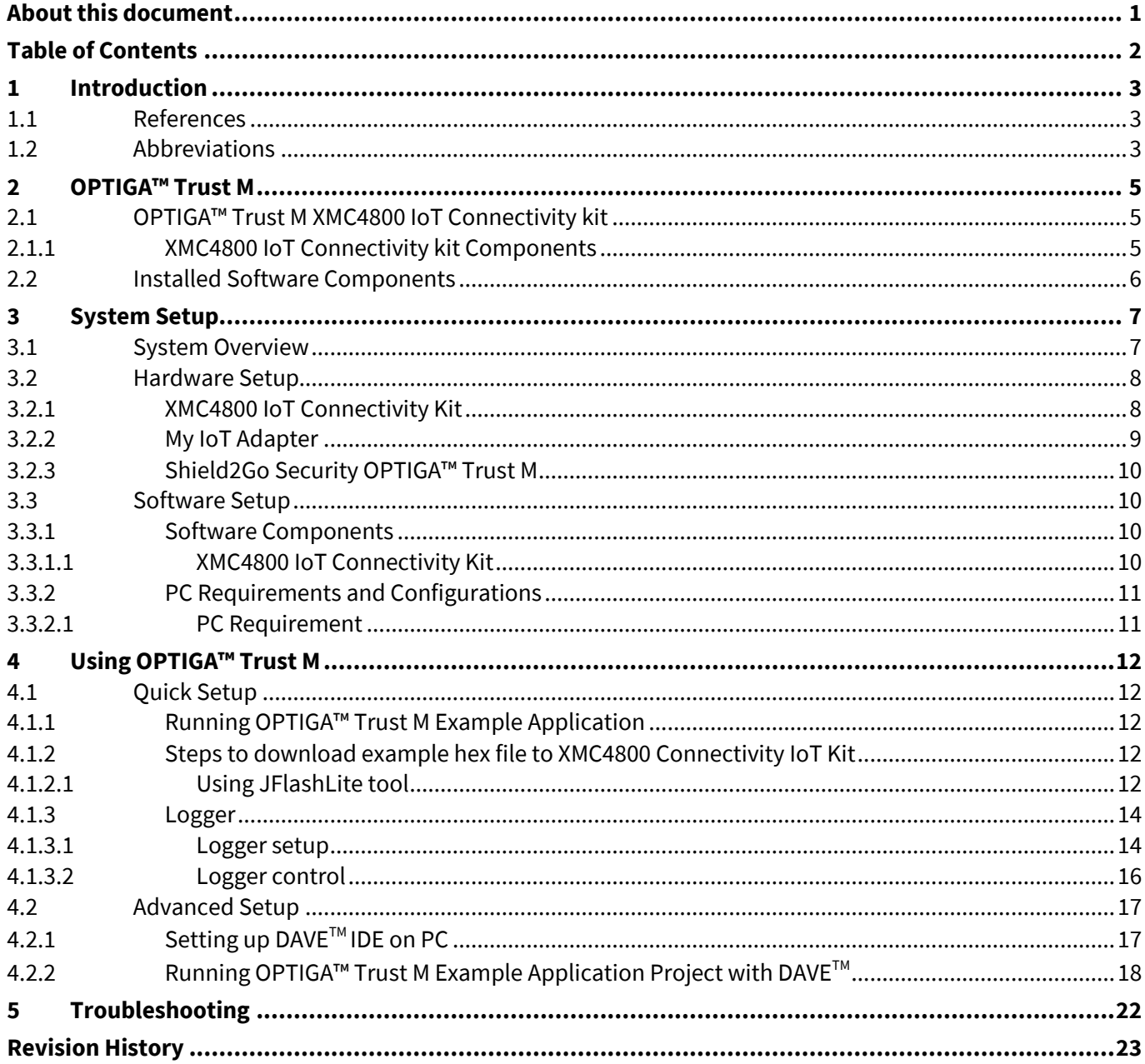

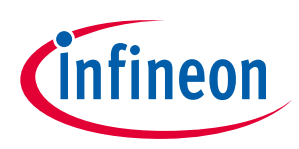

### <span id="page-2-0"></span>**1 Introduction**

This document describes how to setup the environment to run OPTIGA™ Trust M application and use the provided binaries.

#### <span id="page-2-1"></span>**1.1 References**

#### **Table 1 References**

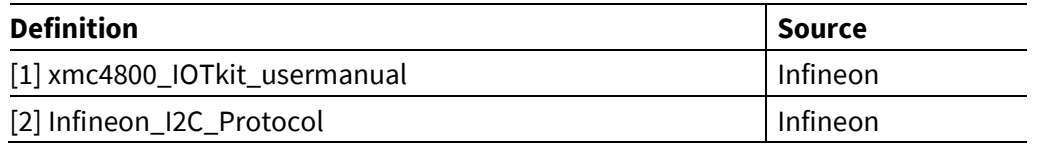

#### <span id="page-2-2"></span>**1.2 Abbreviations**

#### **Table 2 Abbreviations**

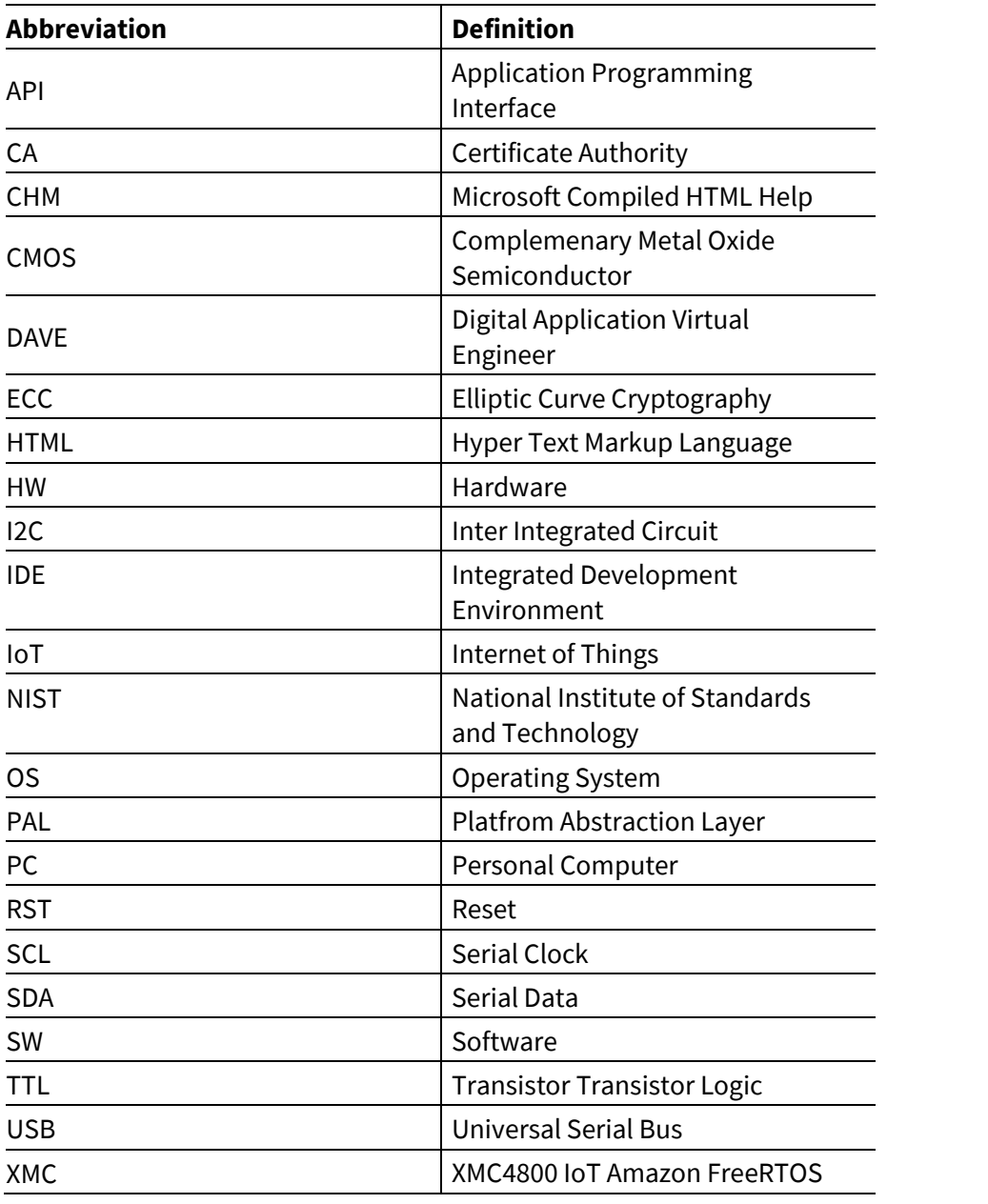

**Product Version: V1**

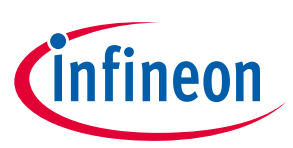

### **Introduction**

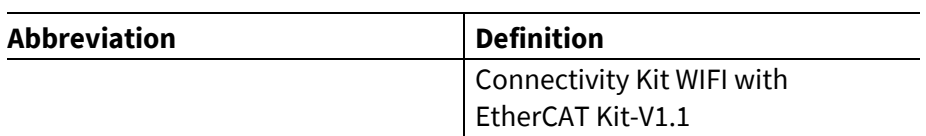

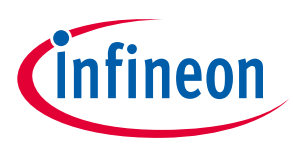

<span id="page-4-0"></span>OPTIGA™ Trust M is a security solution with a pre-programmed security controller built on Elliptic Curve Cryptography (ECC) with 256 and 384 bit curve length, RSA PKCS V1.5, SHA-256.

It supports secure data object update, hibernate and toolbox functionalities, which is used for secure communication, platform integrity, secure updates, data store protection and lifecycle management for Connected Device Security.

### <span id="page-4-1"></span>**2.1 OPTIGA™ Trust M XMC4800 IoT Connectivity kit**

OPTIGA™ Trust M XMC4800 IoT Connectivity kit is designed to provide all the components required to setup the environment to demonstrate the features of the OPTIGA™ Trust M.

#### <span id="page-4-2"></span>**2.1.1 XMC4800 IoT Connectivity kit Components**

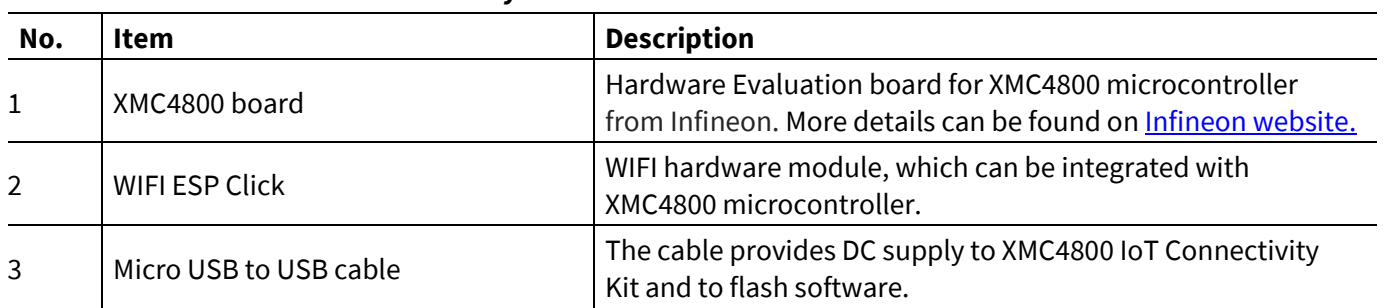

#### **Table 3 XMC4800 IoT Connectivity kit contents**

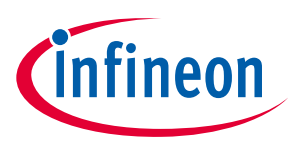

#### <span id="page-5-0"></span>**2.2 Installed Software Components**

The installed directory structure of OPTIGA™ Trust M setup software is shown below:

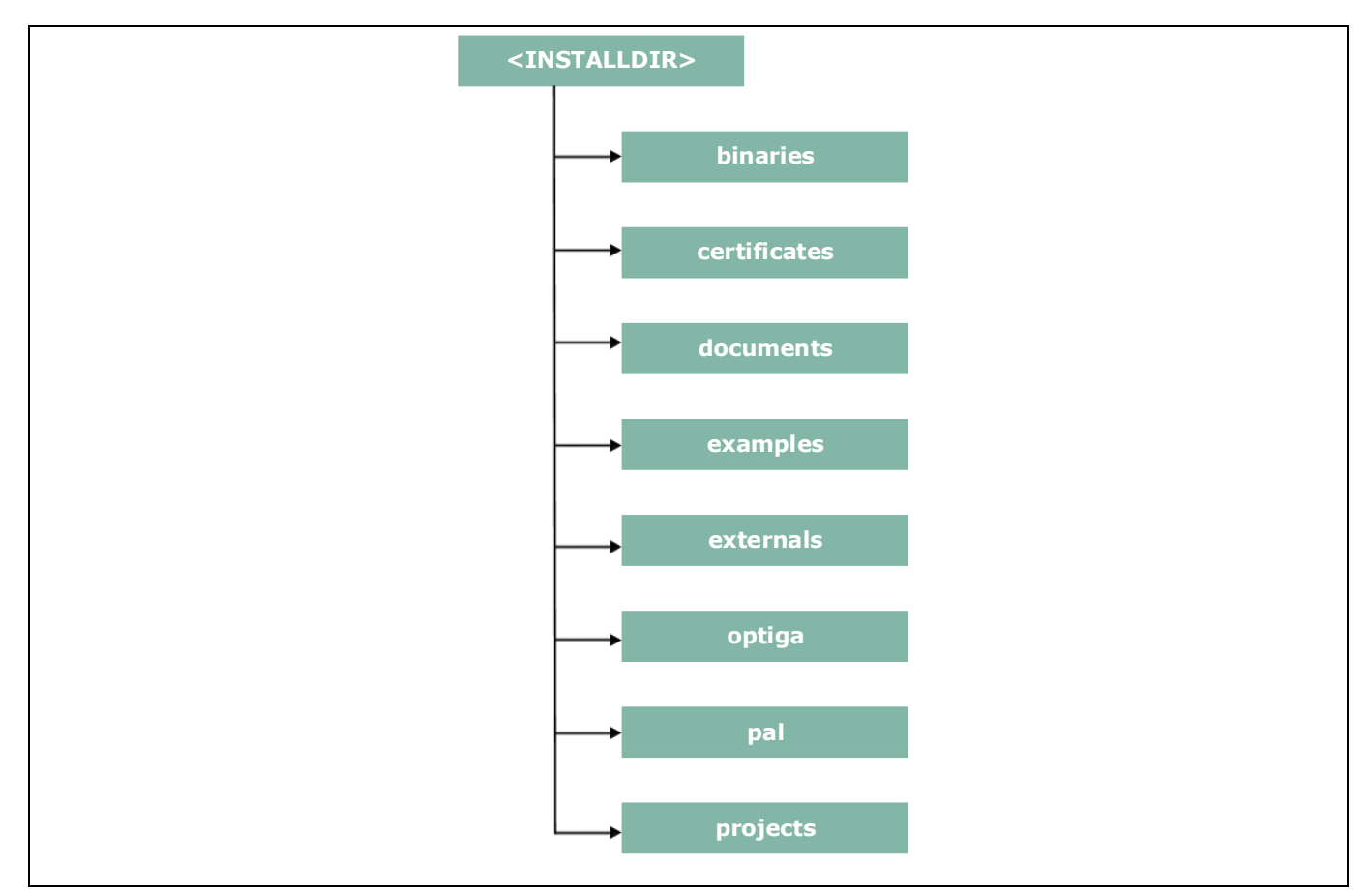

**Figure 1 Installed directory structure**

<*INSTALLDIR*> is the root directory to which the release package contents are extracted. The following section explains the contents of each subdirectory under installed directory:

- 1. **binaries --** binaries for OPTIGA™ Trust M example application.
- 2. **certificates** -- OPTIGA™ Trust M Test CA and Productive CA certificates.
- **U n k n o w n2019ERGEFORMAT 2019ERGEFOROPTIGA™ Trust M** 3. **documents** -- Relevant OPTIGA™ Trust M documentation.
- 4. **examples** -- Example usecases for Toolbox features and a tool for generation of manifest for secure data object feature.
- 5. **externals** -- mbedtls software crypto library.
- 6. **optiga --** OPTIGA™ Trust M libraries.
- 7. **pal** -- PAL for XMC4800 device and PAL for mbedtls software crypto library.
- 8. **projects** -- XMC4800 device example project in DAVE workspace.

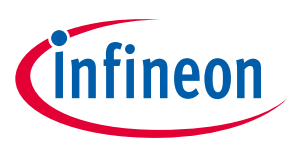

#### **System Setup**

### <span id="page-6-0"></span>**3 System Setup**

This section explains the basic components required for system setup.

#### <span id="page-6-1"></span>**3.1 System Overview**

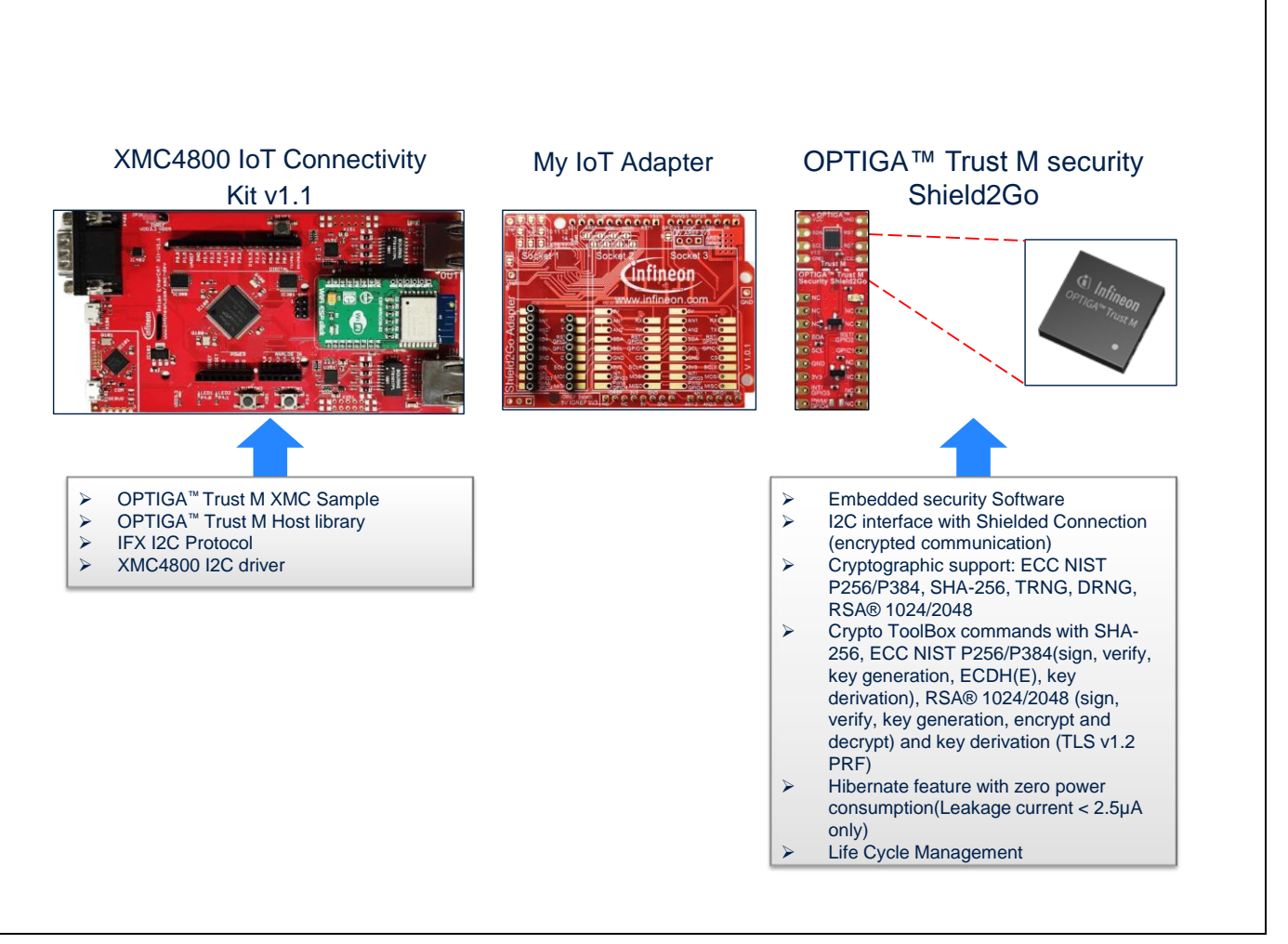

### **U n k n o w n2019ERGEFORMAT 2019ERGEFOROPTIGA™ Trust M Figure 2 System Overview**

This system consists of the following components:

- 1. XMC4800 IoT Connectivity Kit v1.0 from Infineon
	- The XMC4800 IoT Connectivity Kit is an evaluation board with XMC4800 Microcontroller from Infineon. For more information refer documen[t \[1\].](#page-2-1)
	- It can connect to a WiFi access point using WiFi ESP click module.
	- It is used as a reference platform to simulate the Host.
	- It interacts with secure element via I2C.
- 2. My IoT Adapter
	- It acts as a gateway to add Shield2Go boards onto XMC4800 IoT Connectivity Kit V1.0.
- 3. OPTIGA™ Trust M Security Shield2Go

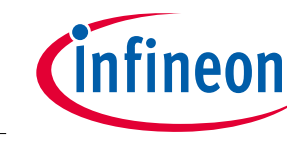

### **System Setup**

 Shield2Go board contains OPTIGA™ Trust M chip. It is compatible with Arduino Uno along with Infineon's My IoT adapter.

The following interface/connection is done among the above components:

Micro USB data cable (with Data line) from PC is connected to XMC to supply power.

### <span id="page-7-0"></span>**3.2 Hardware Setup**

The hardware required to run OPTIGA™ Trust M setup is described in this section.

### <span id="page-7-1"></span>**3.2.1 XMC4800 IoT Connectivity Kit**

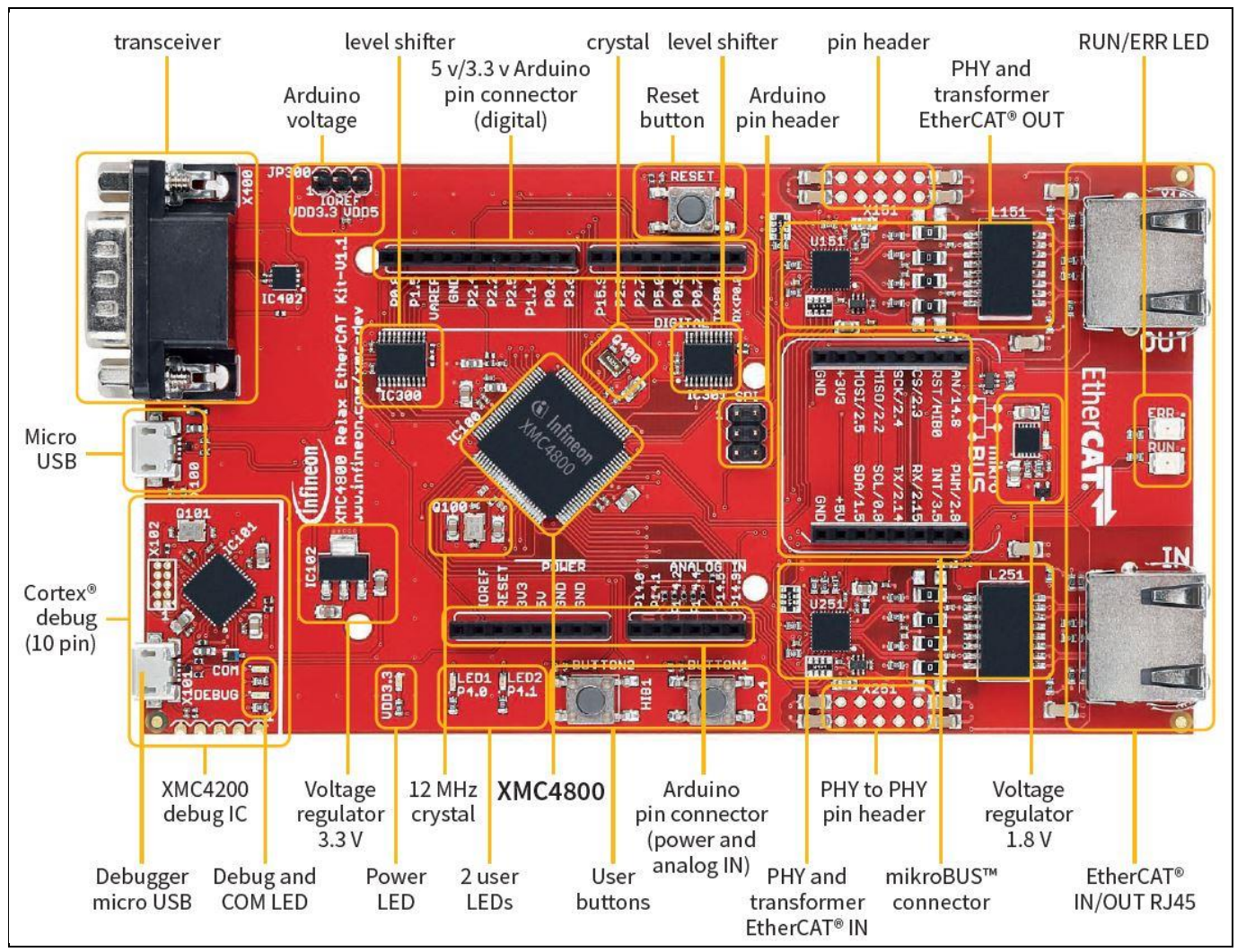

<span id="page-7-2"></span>**Figure 3 XMC4800 IoT Connectivity Kit**

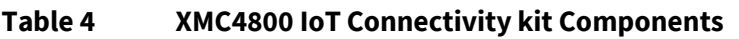

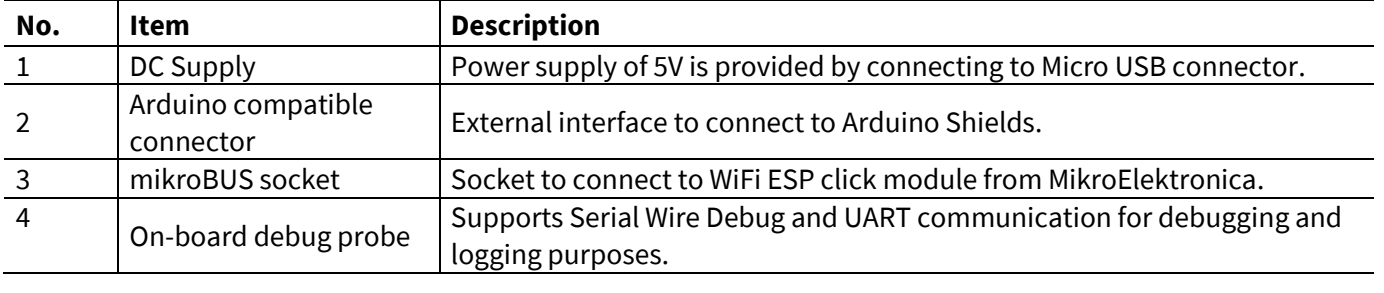

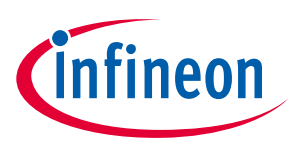

#### **System Setup**

The pin headers for Arduino shields can be used for GPIOs or signal interface as well. Arduino compatible connector supports I2C, UART and SPI interfaces among others.

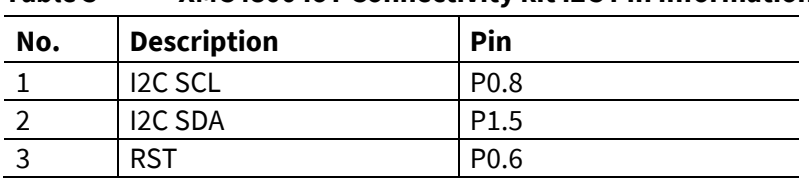

#### **Table 5 XMC4800 IoT Connectivity kit I2C Pin Information**

For more information about pin details of Arduino shield, refer document  $[1]$ .

For more information about the XMC Specification, Architecture and Design/Schematic, refer documen[t \[1\]](#page-2-1)

#### <span id="page-8-0"></span>**3.2.2 My IoT Adapter**

The My IoT adapter is an evaluation board that allows users to easily combine different Shield2Go boards to Arduino compliant ecosystem, for fast evaluation of IoT systems. With its solderless connectors, it allows users to easily stack Shield2Go boards instead of soldering it. The shield design is derived from XMC2Go evaluation board.

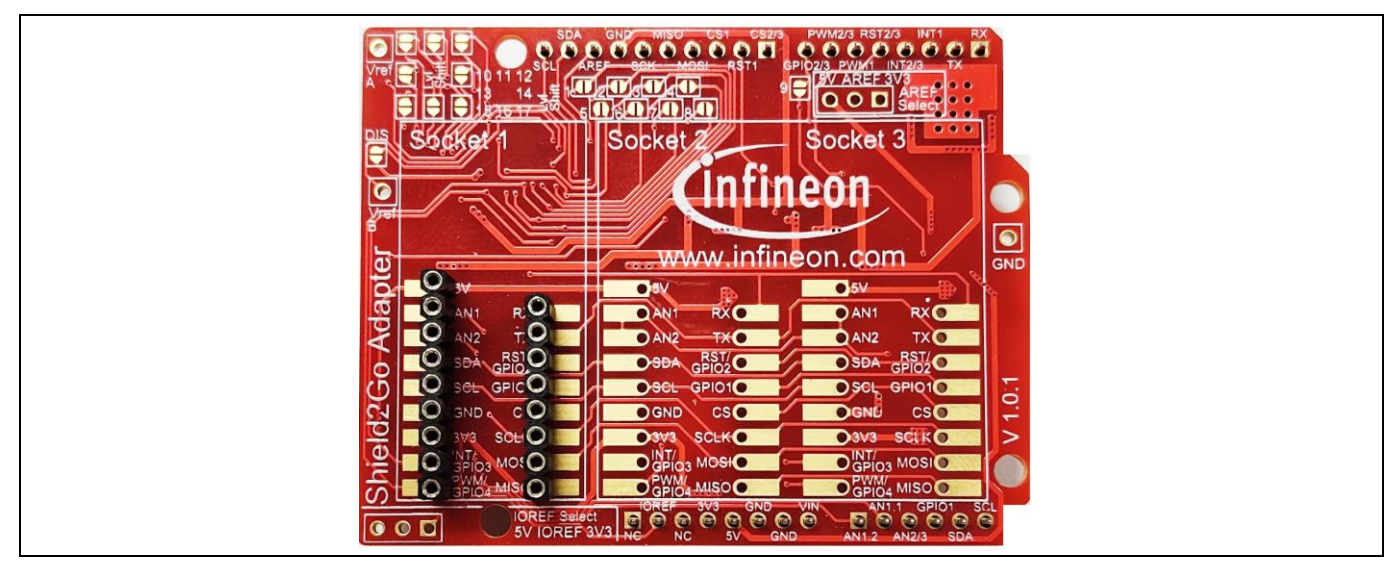

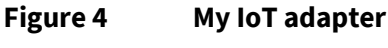

**Product Version: V1** My IoT adapter features are as follows:

- Provide power supply and connectivity for Shield2Go boards.
- Level shifting handling capabilities between CMOS 3.3V and TTL 5V.
	- o Solder bridges to selectively deactivate level shifting.
	- o Additional pins enable setting the reference voltages for level shifting.
- Separate power control switches for Socket 1 and Socket 2. Socket 1 is independently controllable while Socket 2 and 3 share pins to underlying control board.

More information is available at **Infineon website.** 

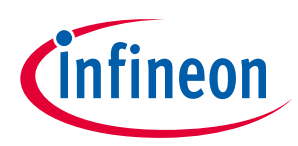

### <span id="page-9-0"></span>**3.2.3 Shield2Go Security OPTIGA™ Trust M**

Shield2Go boards are equipped with featured Infineon ICs and provide a standardized form factor and pin layout, allowing a 'plug and play' approach for easy prototyping.

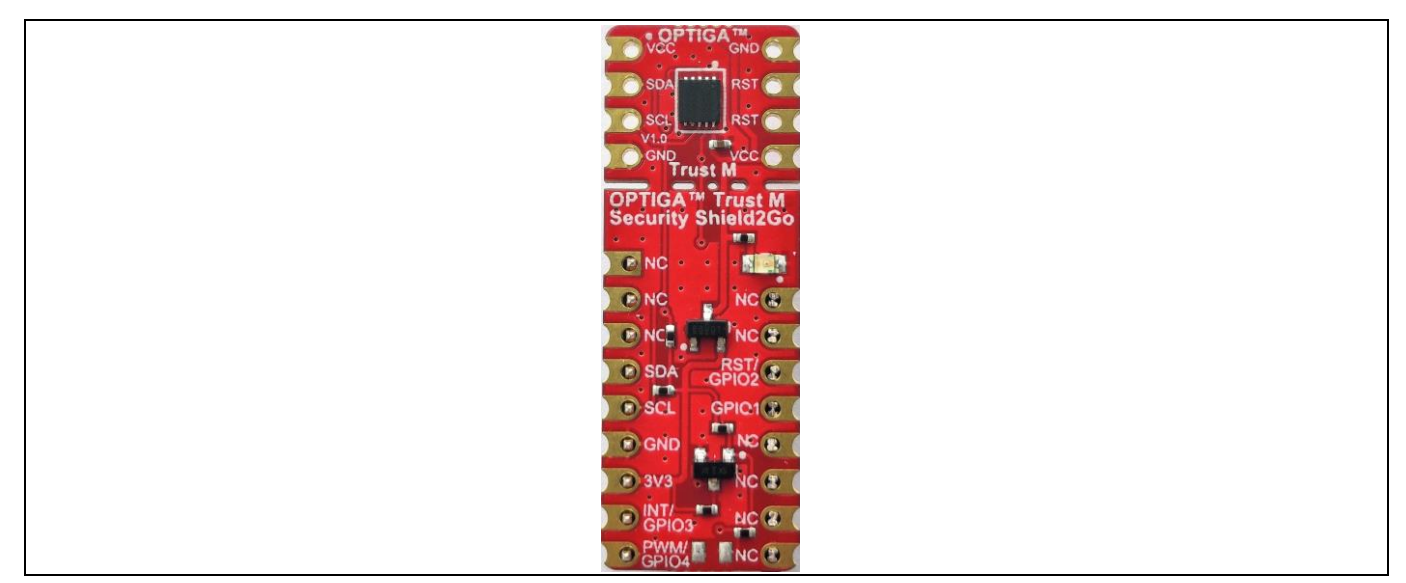

### Error! Unknown document property name.**2019-08-01 Figure 5 OPTIGATM Trust M Shield2Go**

The OPTIGA™ Trust M Shield2Go is equipped with OPTIGA™ Trust M security chip. It allows users to develop system solutions by combining Shield2Go with My IoT adapter and XMC.

*Note: Ensure no voltage supplied to any of the pins exceeds the abolsute maximum rating of Vcc + 0.3 V.*

#### <span id="page-9-1"></span>**3.3 Software Setup**

This section describes the software used in XMC to run the OPTIGA™ Trust M setup.

#### <span id="page-9-2"></span>**3.3.1 Software Components**

**Doc\_Reference \2019-08-01** All the software components required on XMC are explained in the following sections.<br>

#### <span id="page-9-3"></span>**3.3.1.1 3.3.1.1 XMC4800 IoT Connectivity Kit**

- 1. OPTIGA™ Trust M Host Library consists of the following:
	- Service Layer The layers (Util and Crypt) provide APIs to interact with OPTIGA™ for various use-case functionalities.
	- Access Layer This layer manages the access to the command interface of OPTIGA™ security chip. It also provides the communication interface to the OPTIGA™.
	- Platform Abstraction Layer This layer provides platform agnostic interfaces for the underlying HW and SW platform functionalities used by OPTIGA™ libraries.
	- Platform Layer This layer provides the platform specific components and libraries for the supported platforms.

#### **System Setup**

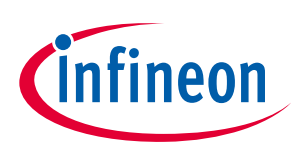

2. IFX I2C Protocol

This is an implementation as per document  $[2]$ .

3. XMC4800 I2C Driver

These are low level I2C device driver for I2C communication from XMC to OPTIGA™ Trust M Security chip.

- 4. OPTIGA™ Trust M XMC Example This Example Application demonstrates Secure Data Object, Hibernate feature, Cryptographic ToolBox Functionalities and Read/Write General Purpose Data use cases.
- **e**  $\frac{1}{2}$ *Note: The binaries and the example application provided with the application note are meant for the XMC4800 IoT ConnectivityKit v1. These binaries may not work as expected if executed on a different platform.*

### <span id="page-10-0"></span>**3.3.2 PC Requirements and Configurations**

#### <span id="page-10-1"></span>**3.3.2.1 PC Requirement**

A 32-bit or 64-bit PC with Windows 7/10 Operating System with the below requirements need to be used for setting up the OPTIGA™ Trust M setup:

- 1. One USB port.
- 2. DAVE 4.4.2 and device feature 2.2.4, which can be downloaded from Infineon website. Link to download DAVE 4.4.2[: Dave Download](https://infineoncommunity.com/dave-download_ID645)
- 3. Segger J-Link tool v6.00 or greater for flashing software on XMC. Link to download Segger: [J-Link tool](https://www.segger.com/downloads/jlink/JLink_Windows.exe) Download Link to download manuai[: J-Link manual](https://www.segger.com/downloads/jlink/) Download

*Note: The path where DAVE tool is extracted is henceforth referred to as <DAVE\_PATH> in the document.*

*Note: All the tools mentioned in the above list are intended to be used with the binaries or source code given in the release package.*

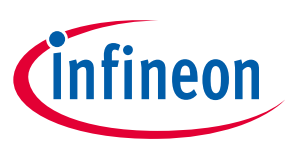

#### **Using OPTIGA™ Trust M**

### <span id="page-11-0"></span>**4 Using OPTIGA™ Trust M**

### <span id="page-11-1"></span>**4.1 Quick Setup**

This section explains the steps to run OPTIGA™ Trust M example application.

#### <span id="page-11-2"></span>**4.1.1 Running OPTIGA™ Trust M Example Application**

1. Make the connections among XMC4800 IoT Connectivity Kit, My IoT Adapter and OPTIGA™ Trust M Shield2Go as shown below

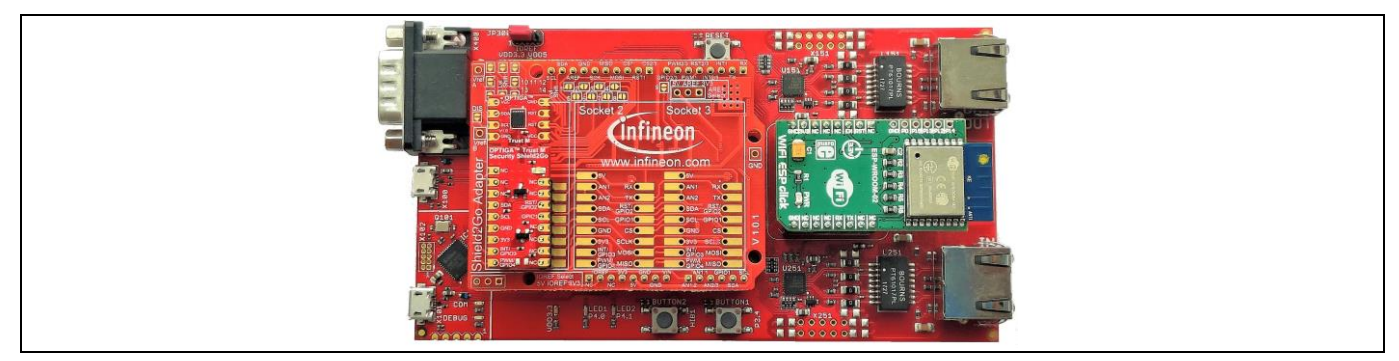

**Figure 6 XMC4800 IoT Connectivity Kit, My IoT Adapter and OPTIGA™ Trust M Shield2Go connection**

- 2. Power up the kit by connecting Micro USB cable between PC and Debugger micro USB. For placement of Debugger micro USB refe[r Figure 3.](#page-7-2)
- 3. Download the OPTIGA™ Trust M example application using JFlashLite tool as described in section [4.1.2.1.](#page-11-4) Hex file location is <INSTALLDIR>\binaries\xmc4800\_iot\_kit\dave4\xmc4800\_optiga\_example.hex.
- 4. OPTIGA™ Trust M example application uses USBD\_VCOM for logging, refer section [4.1.3](#page-13-0) for logging details.

### <span id="page-11-3"></span>**4.1.2 Steps to download example hex file to XMC4800 Connectivity IoT Kit**

#### <span id="page-11-4"></span>**4.1.2.1 Using JFlashLite tool**

1. Run JFlashLite.exe from JLink installation folder. It shows a notice window. Click OK.

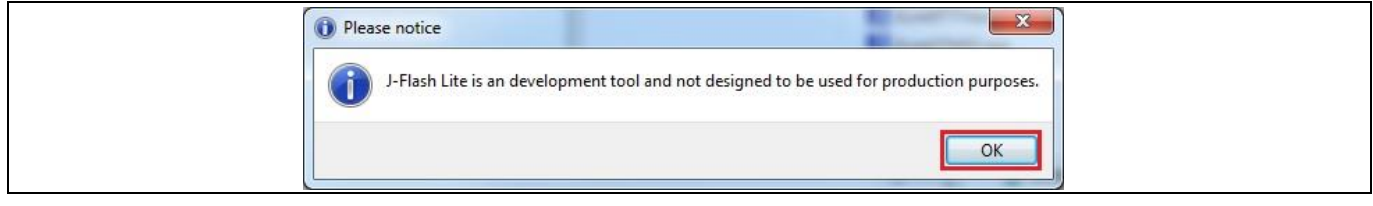

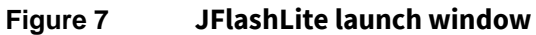

2. Click on Device to select a target device.

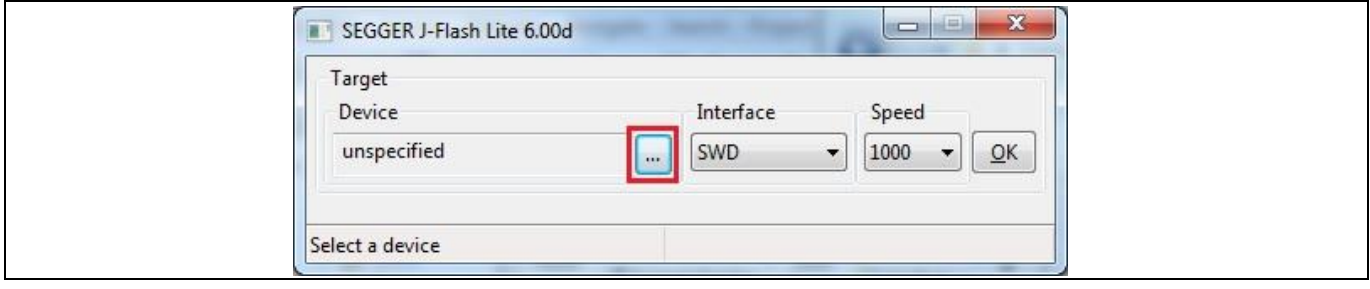

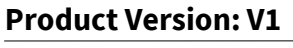

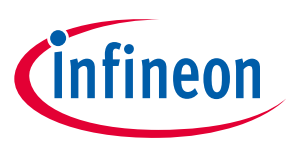

#### **Using OPTIGA™ Trust M**

#### **Figure 8 JFlashLite select a device**

3. Select Infineon as Manufacturer and Device as XMC4800-2048, and then click OK.

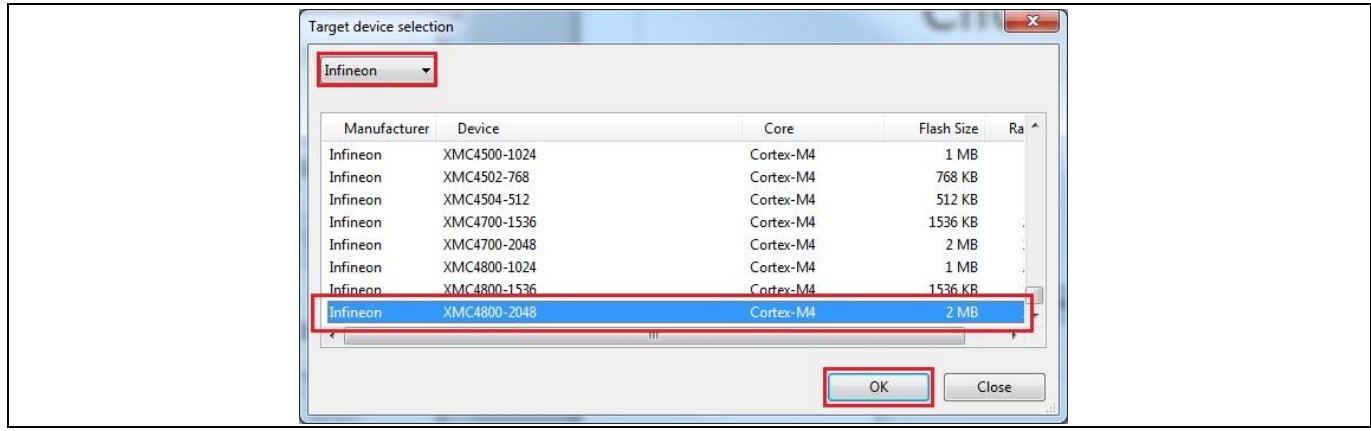

<span id="page-12-0"></span>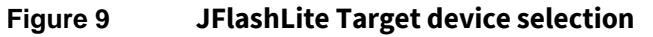

- 4. After target device selection, click OK on window shown in [Figure 9.](#page-12-0)
- 5. Select hex file to be flashed under Data File and click on Program Device. It then shows the programming progress window.

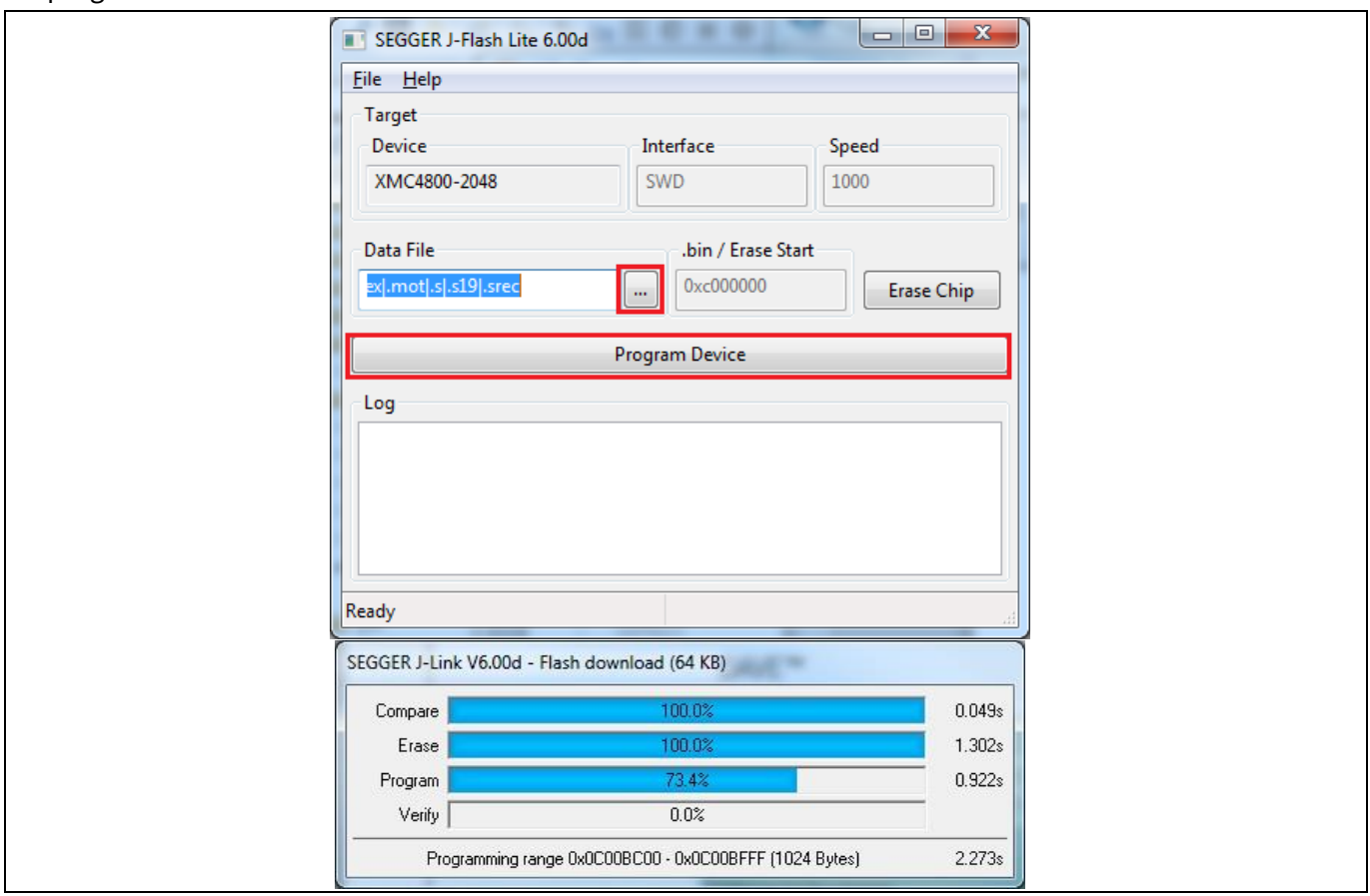

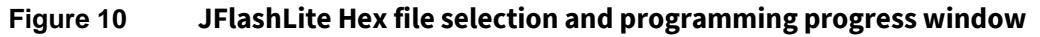

6. Flash download completed.

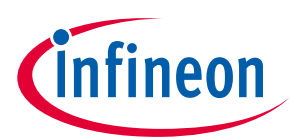

### **Using OPTIGA™ Trust M**

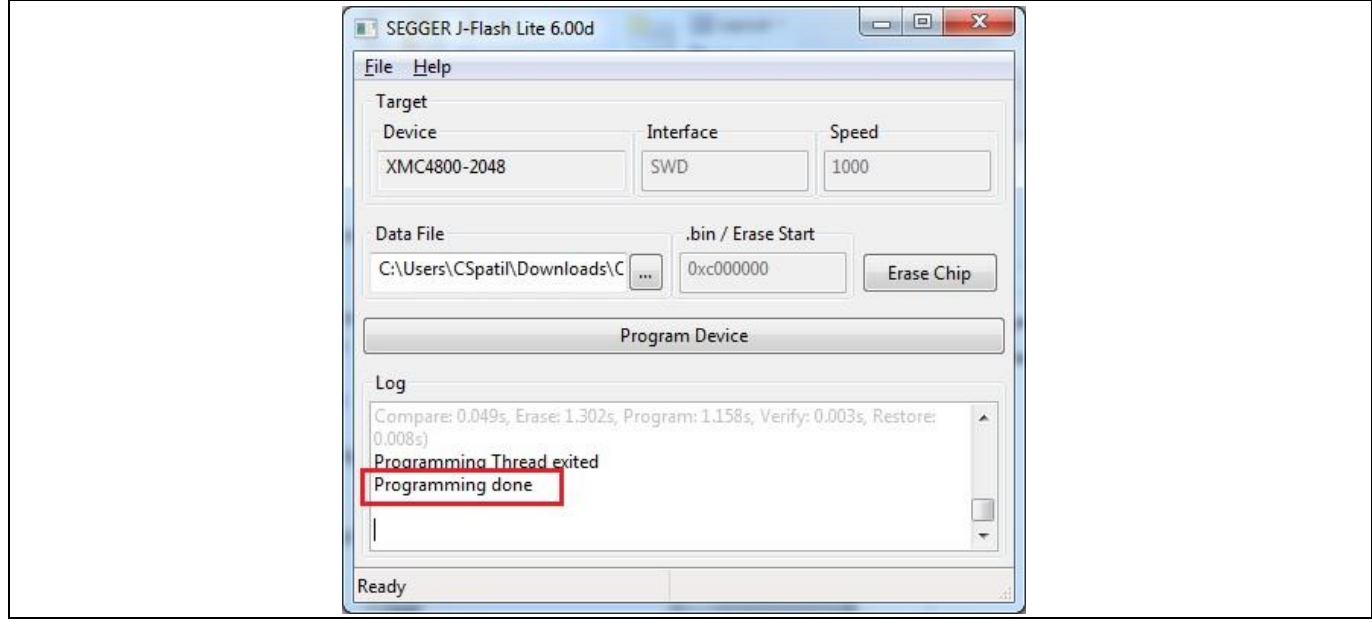

**Figure 11 JFlashLite programming completion window**

#### <span id="page-13-0"></span>**4.1.3 Logger**

#### <span id="page-13-1"></span>Error! Unknown document property name.**2019-08-01 4.1.3.1 Logger setup**

- 1. Connect the micro USB cable between PC and micro USB. For placement of micro USB refe[r Figure 3.](#page-7-2)
- 2. Reset the XMC4800 by pressing the reset button.
- 3. Select the COM port with name "Communications Port".
- *Note: For binding the Windows serial driver(usbser.sys) with USBD\_VCOM device user has to point to the driver.inf file in the folder path: <INSTALLDIR>\projects\xmc4800\_iot\_kit\common\Dave\Generated\USBD\_VCOM\inf\*

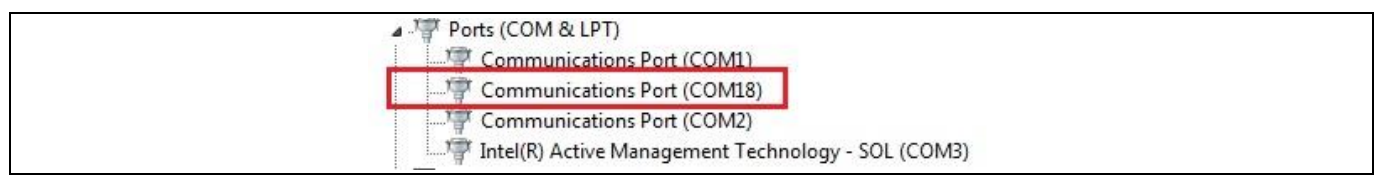

**Product Version: V1 Figure 12 Discovery of USB Serial Device COM port**

4. Configure COM port with 9600 8N1.

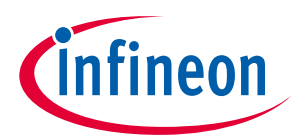

### **Using OPTIGA™ Trust M**

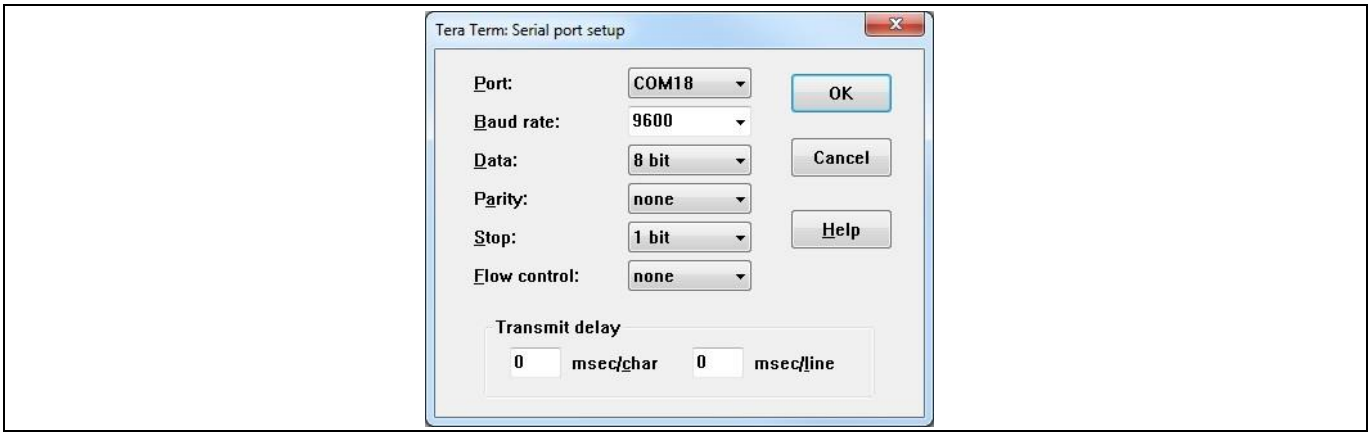

**Figure 13 TeraTerm terminal serial configuration**

- 5. Once connected, the terminal displays the text "Press any key to start example demonstration".
- 6. The logs of the example execution are displayed along with status of each example as Passed or Failed.

<span id="page-14-0"></span>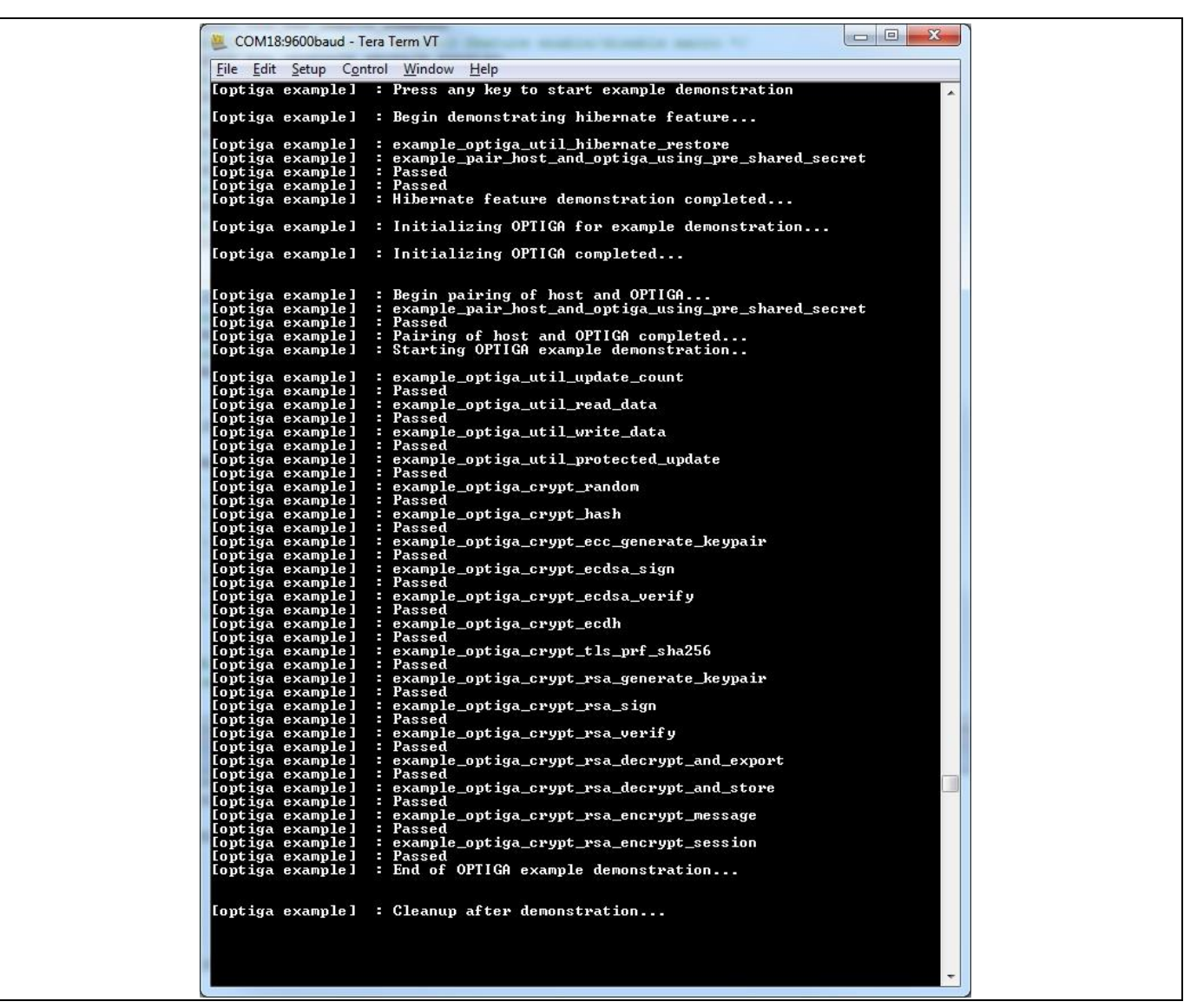

**Figure 14 TeraTerm log of example application**

#### **Using OPTIGA™ Trust M**

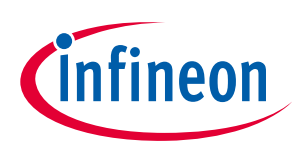

#### <span id="page-15-0"></span>**4.1.3.2 Logger control**

By default only logging from example is enabled in the release package.

Further control for OPTIGA™ Trust M host code logging is available in optiga\_lib\_config.h.

The macro OPTIGA\_LIB\_ENABLE\_LOGGING provides complete control to enable/disable logging at host code. In addition, logging at UTIL, CRYPT, CMD and COMMS layer can be controlled using the following macros,

- OPTIGA\_LIB\_ENABLE\_UTIL\_LOGGING
- OPTIGA\_LIB\_ENABLE\_CRYPT\_LOGGING
- **e \\* MERGEF2019-08-01** OPTIGA\_LIB\_ENABLE\_CMD\_LOGGING
- OPTIGA\_LIB\_ENABLE\_COMMS\_LOGGING

For Example,

- 1. To enable logging for only COMMS layer, enable OPTIGA\_LIB\_ENABLE\_COMMS\_LOGGING and disable rest all layer macros.
- 2. Build the project and run the project as defined i[n 4.1.1](#page-11-2)

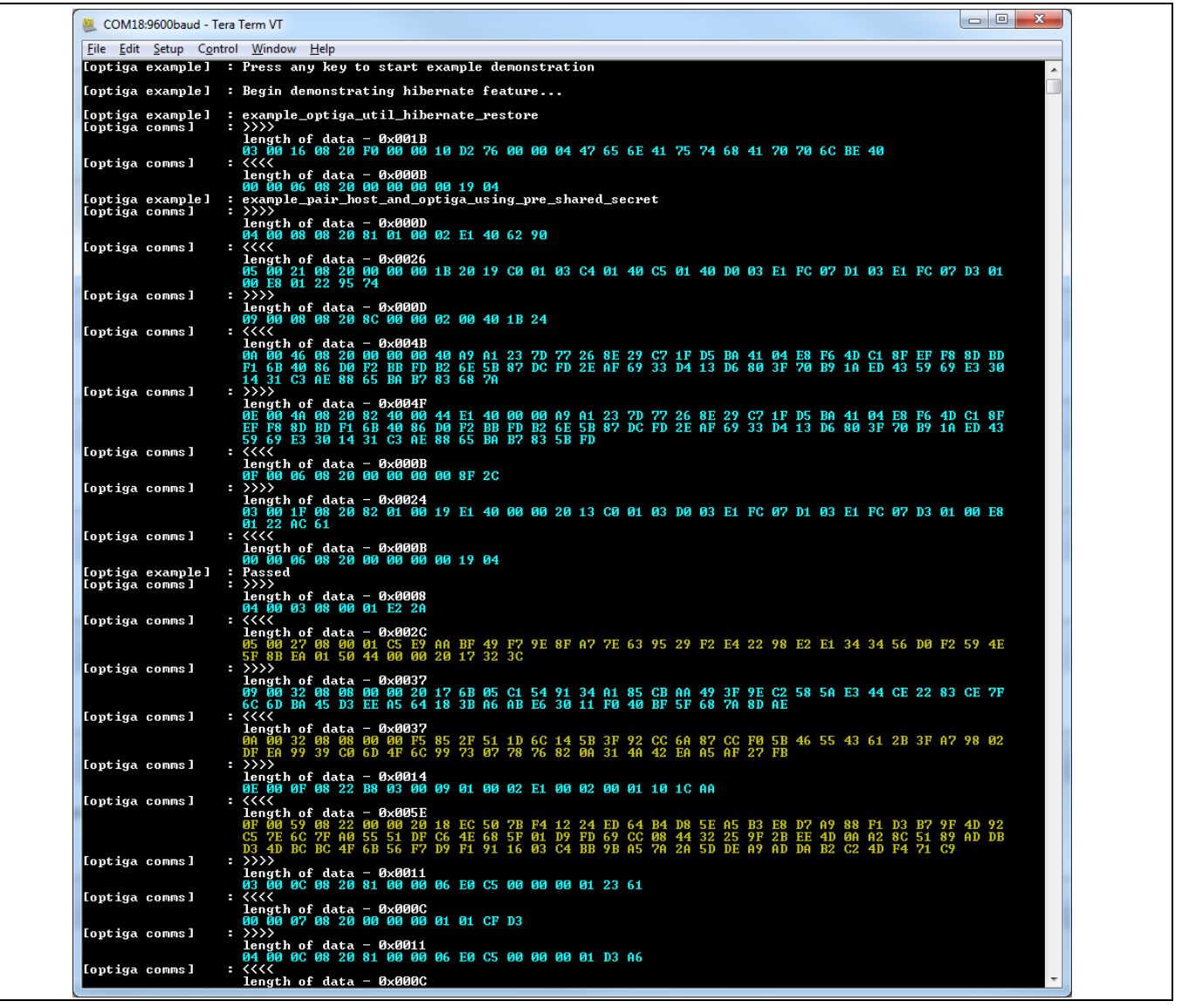

**Figure 15 Logging data with only COMMS layer enabled**

**Product Version: V1**

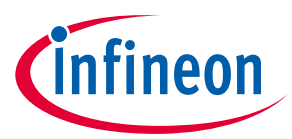

#### **Using OPTIGA™ Trust M**

*Note: Execution time of example increase if more logging informationis printed.*

#### <span id="page-16-0"></span>**4.2 Advanced Setup**

This section explains the steps to build and run OPTIGA™ Trust M example application.

# <span id="page-16-1"></span>**4.2.1 Setting up DAVETM IDE on PC**

- 1. Refer to the installation guide in <DAVE\_PATH> to install DAVETM on your PC.
- 2. Start DAVETM from <DAVE\_ PATH>\eclipse\DAVE.exe. The following splash screen will appear:

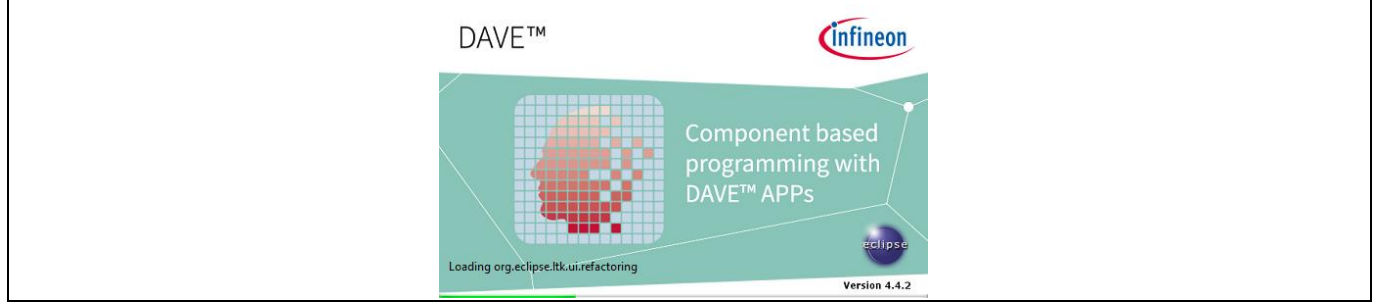

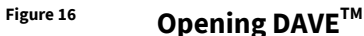

3. Eclipse Launcher will pop-up. Select the workspace for DAVE™.

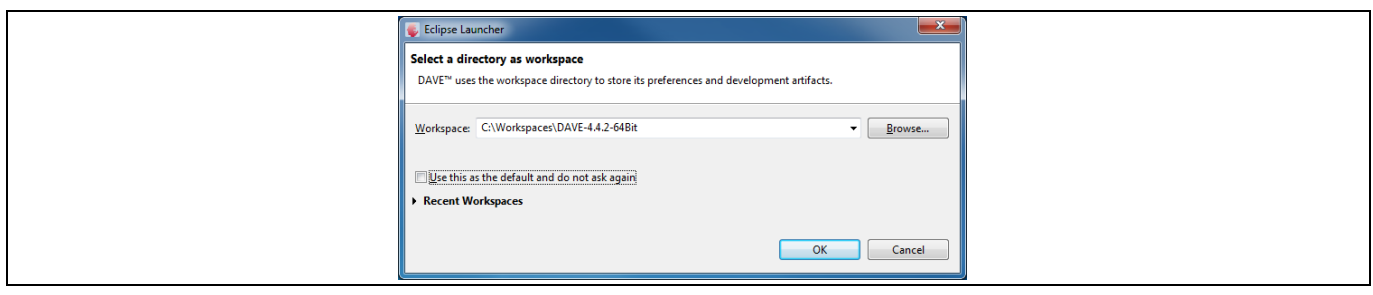

#### **Figure 17 Select workspace**

4. DAVE IDE enabled window.

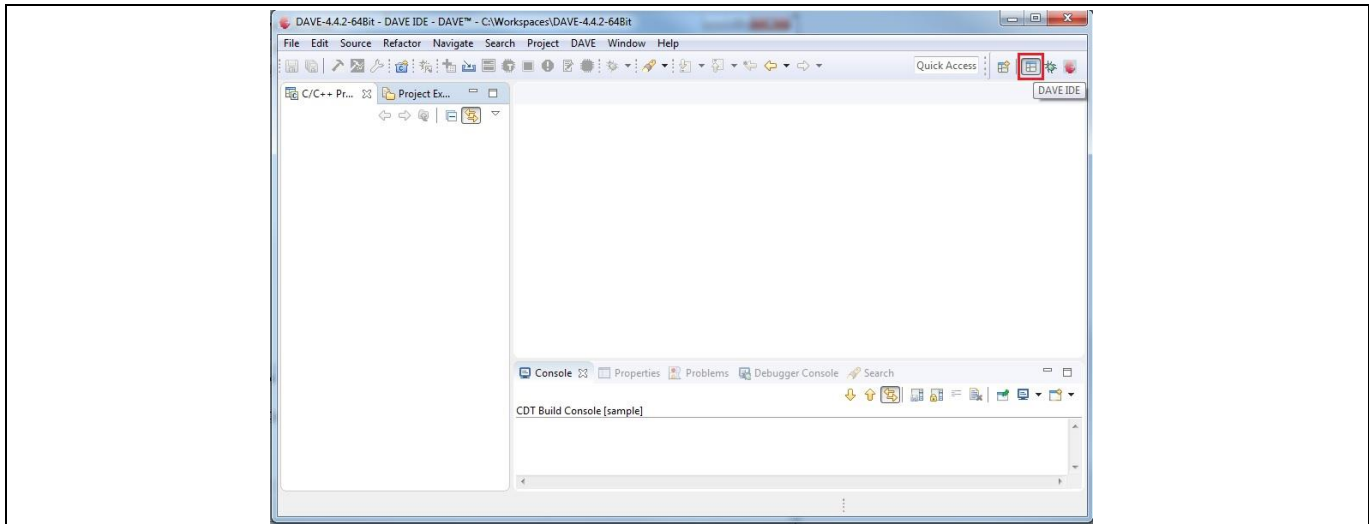

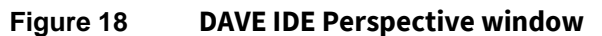

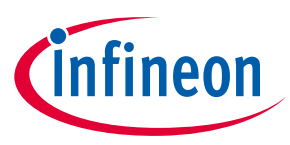

### **Using OPTIGA™ Trust M**

### <span id="page-17-0"></span>**4.2.2 Running OPTIGA™ Trust M Example Application Project with DAVETM**

- 1. Make the connections among XMC4800 IoT Connectivity Kit, My IoT Adapter and OPTIGA™ Shield2Go.
- 2. Power up the kit by connecting Micro USB cable between PC and Debugger micro USB. For placement of Debugger micro USB refe[r Figure 3.](#page-7-2)
- 3. Import example application project into DAVE IDE, by navigating through **File -> Import.** In Import pop-up, select Existing Projects into Workspace under General and then click Next.

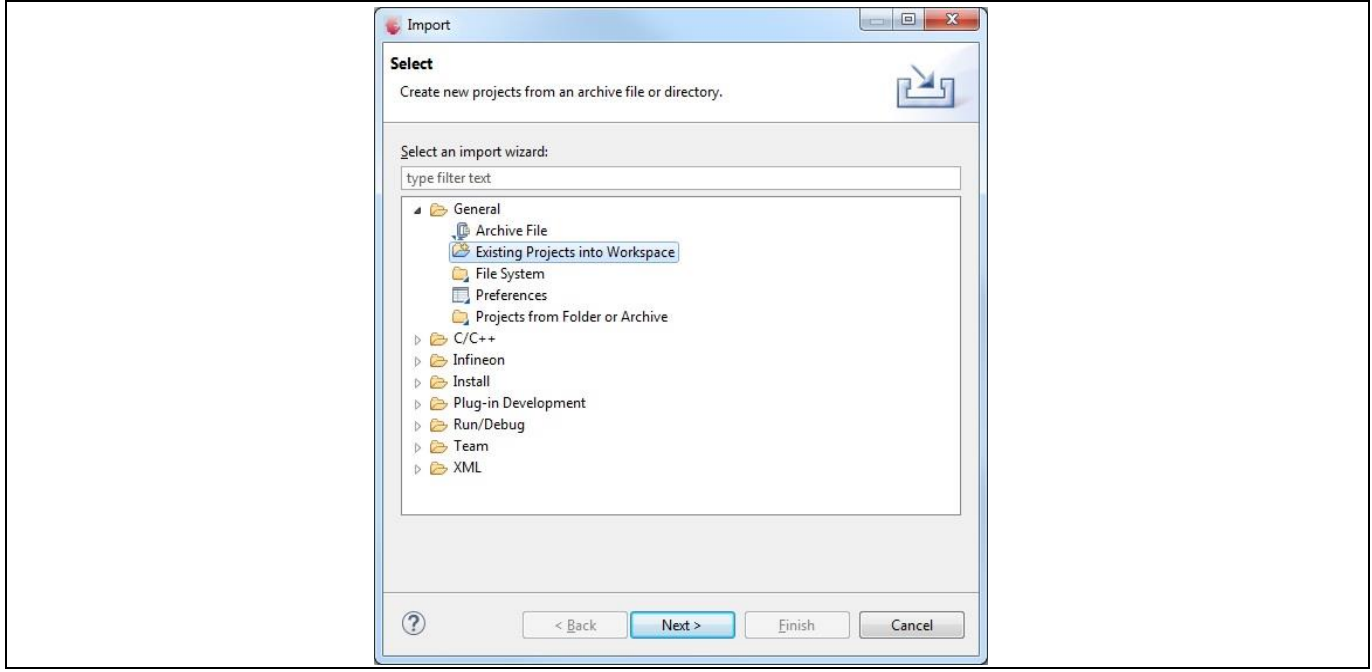

**Figure 19 Import DAVE project window**

4. Browse to <INSTALLDIR>\projects\xmc4800\_iot\_kit\dave4 for Select root directory, select xmc4800\_optiga\_example and then click Finish.

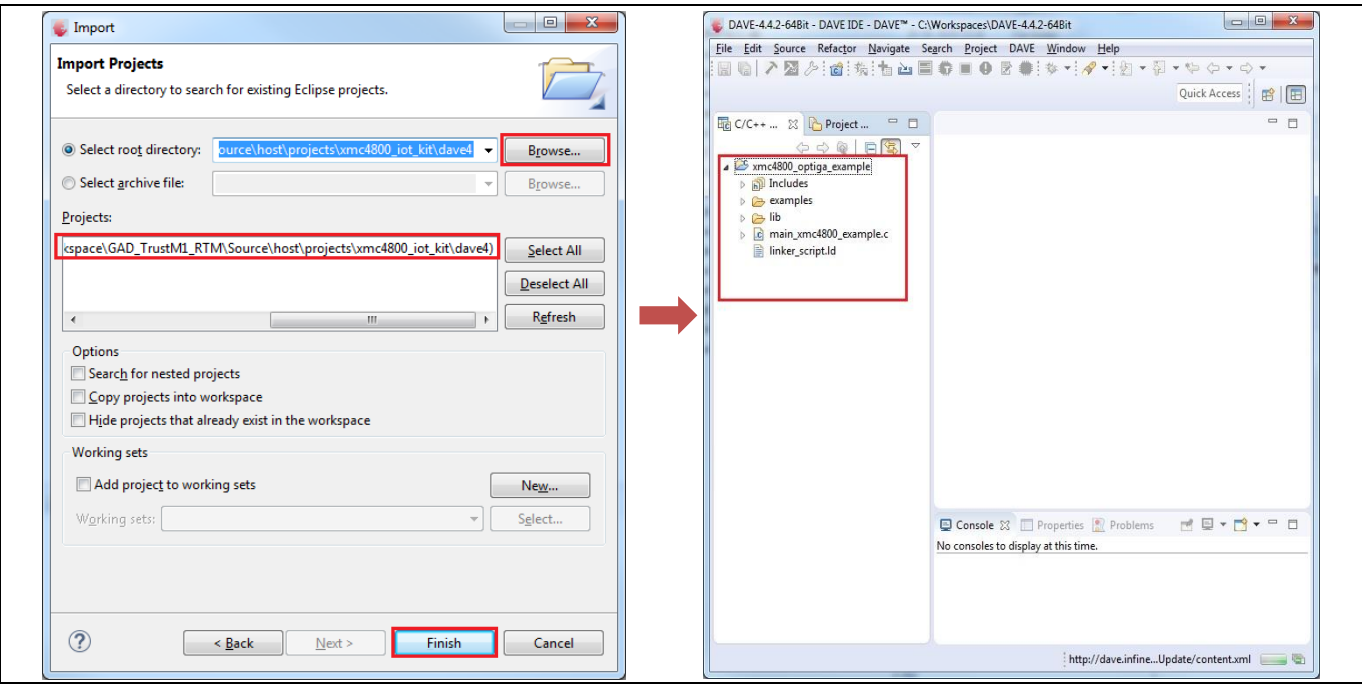

**Figure 20 Import a example project**

fineon

### **Product Version: V1 Using OPTIGA™ Trust M**

5. Set example project as an active project by right-click on project and select **Set Active Project**.

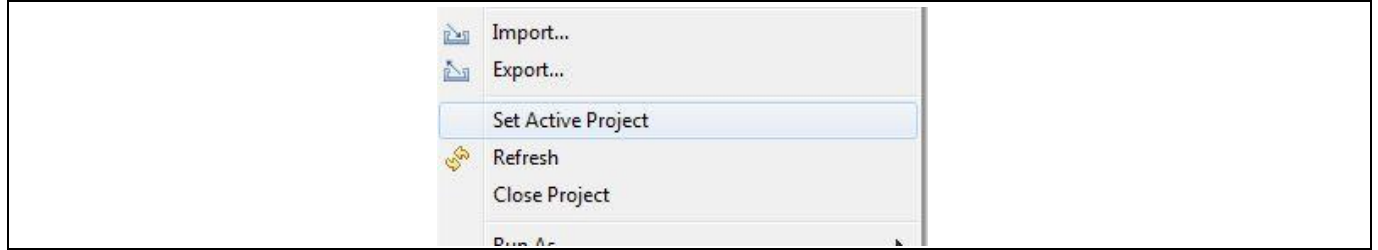

**Figure 21 Example project set as active project**

6. Select the build configuration by right-click on example project and then select **Build Configurations -> Set Active** -**> Debug.**

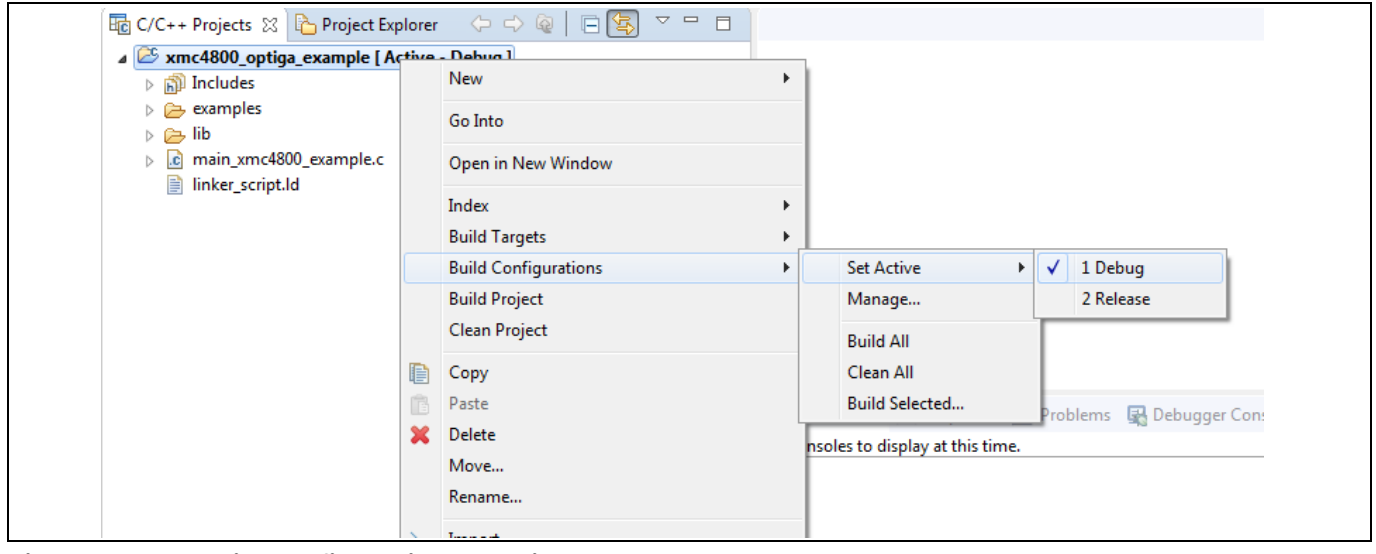

#### <span id="page-18-0"></span>**Figure 22 Build configuration selection**

#### 7. Build the project in debug configuration. It should be error free.

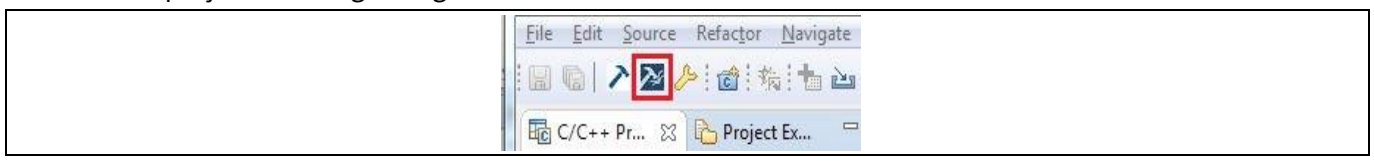

#### **Figure 23 Example build in debug**

8. Before launching the debugger, ensure that values are properly updated for variables like jlink\_gdbserver and jlink\_path. Navigate through **Window -> Preferences -> Run/Debug -> String Substitution** and update values as shown in the figure below:

| <b>String Substitution</b>                          |                                           |    |
|-----------------------------------------------------|-------------------------------------------|----|
| Create and configure string substitution variables. |                                           |    |
| Variable                                            | Value                                     | De |
| jlink_gdbserver                                     | JLinkGDBServerCL.exe                      | Na |
| jlink_path                                          | C:/Program Files (x86)/SEGGER/JLink_V600d | Pa |
| org.eclipse.wst.jsdt.chr                            | localhost                                 | ਾ  |

**Figure 24 J-Link variable mapping**

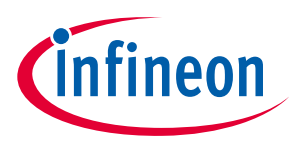

### **Using OPTIGA™ Trust M**

9. Launch debugger for debug of example application by clicking on bug symbol.

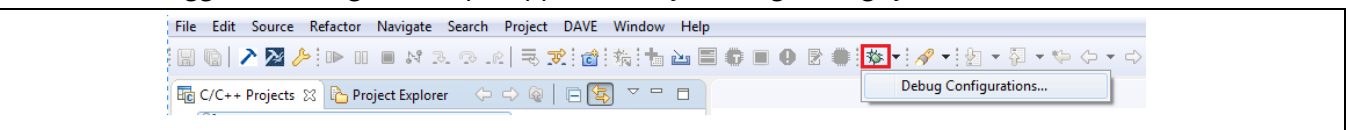

#### **Figure 25 Debugger launch**

#### 10. Create a debug configuration and then click on Debug.

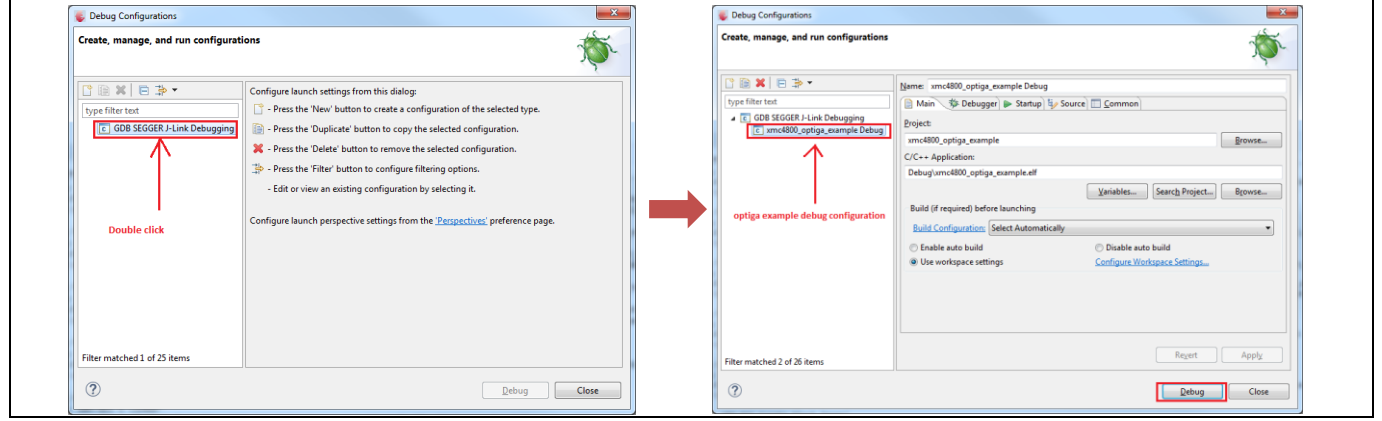

**Figure 26 Creating a example debug configuration**

11. If a window prompts to confirm the perspective switch, check the Remember my decision, and click yes.

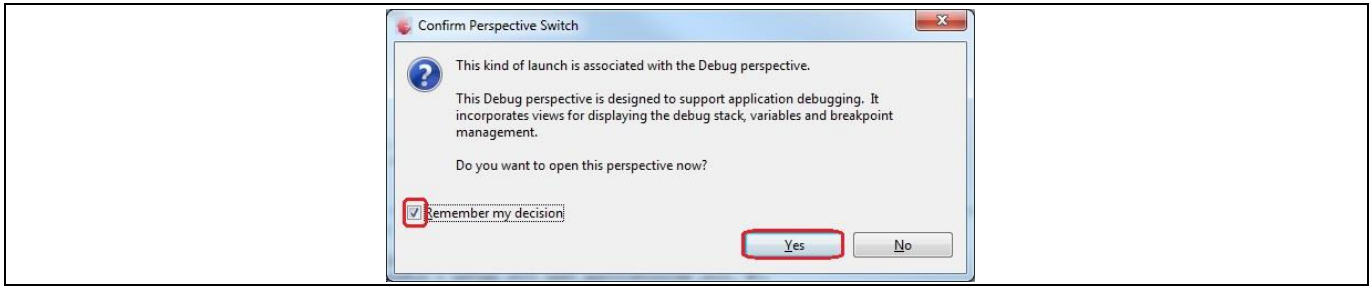

**Figure 27 Confirm perspective switch**

**Doc\_Reference \2019-08-01**

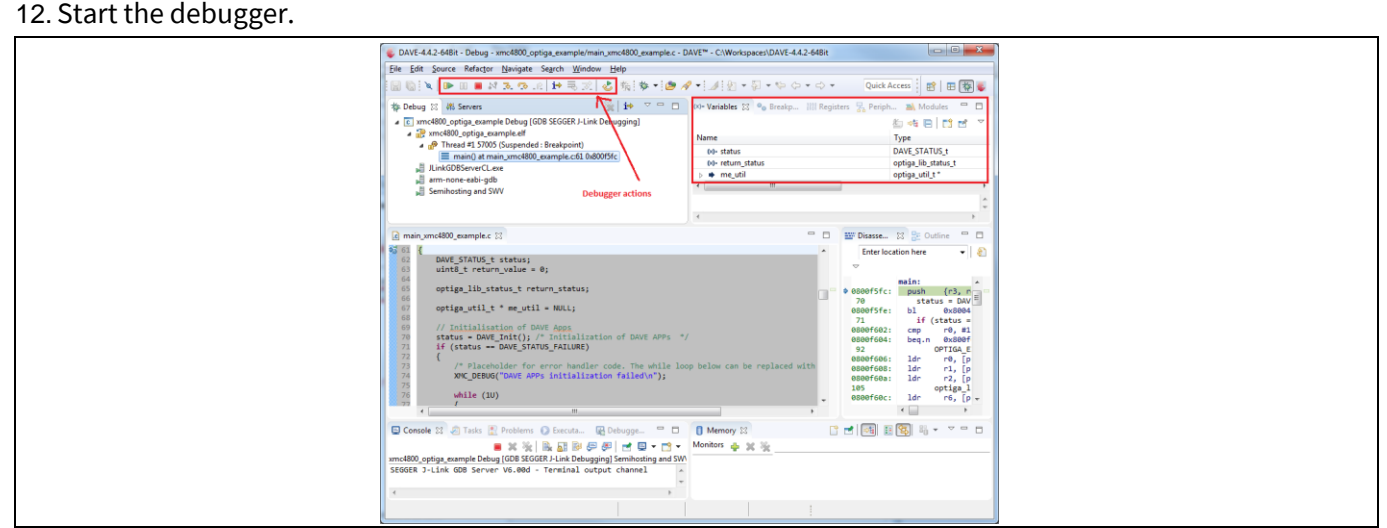

**Figure 28 Figure 28 Starting a debug session**

### **Using OPTIGA™ Trust M**

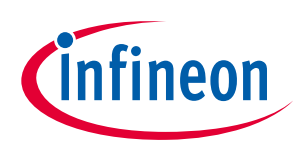

- 13. Refer sectio[n 4.1.3.1](#page-13-1) to setup USBD\_VCOM for logger.
- 14. Example logs can be seen on terminal as shown in [Figure 14.](#page-14-0)
- 15. To build project in release configuration, select the build configuration as **Release** as shown i[n Figure 22](#page-18-0) and build the project again.
- 16. Create a new configuration by right-click on example project and **Run As -> Run Configurations.** Doubleclick on GDB SEGGER J-Link Debugging and select Release configuration then click on Run. The logs of the executing example can be seen on the terminal as shown in [Figure 14.](#page-14-0)

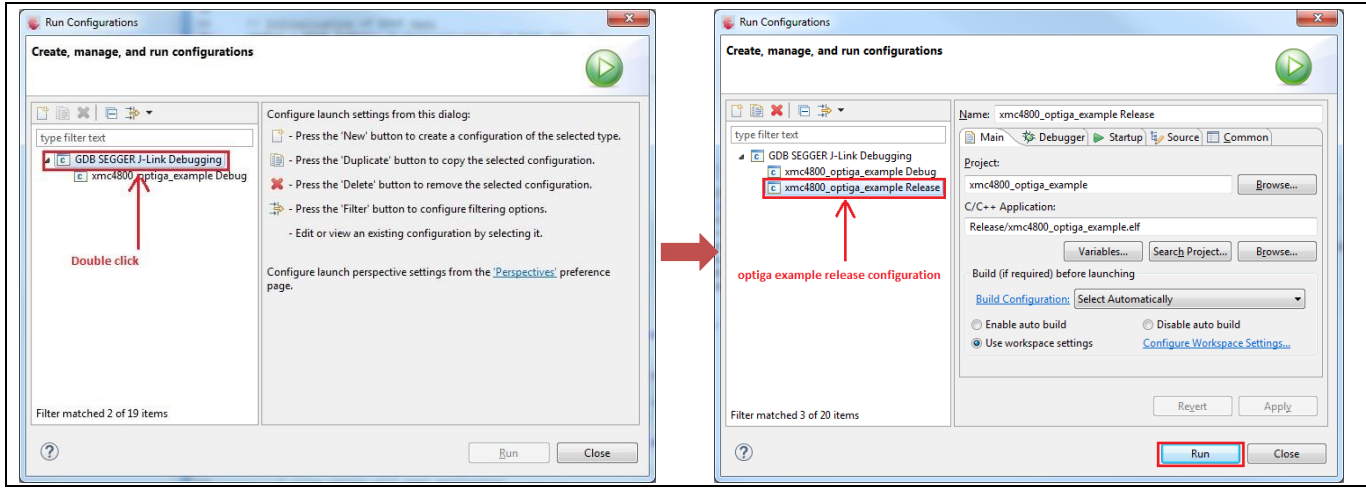

**Figure 29 A** Run example with release configuration

17. To execute the example without shielded connection, disable the macro OPTIGA\_COMMS\_SHIELDED\_CONNECTION in file optiga\_lib\_config.h.

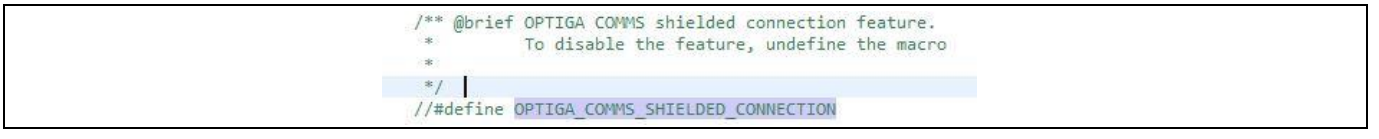

**Figure 30 OPTIGA\_COMMS\_SHIELDED\_CONNECTION disable**

18. To run example application with logging for different layers refer to sectio[n 4.1.3.2.](#page-15-0)

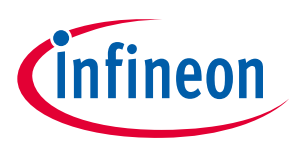

# <span id="page-21-0"></span>**5 Troubleshooting**

#### **Table 6 Troubleshooting**

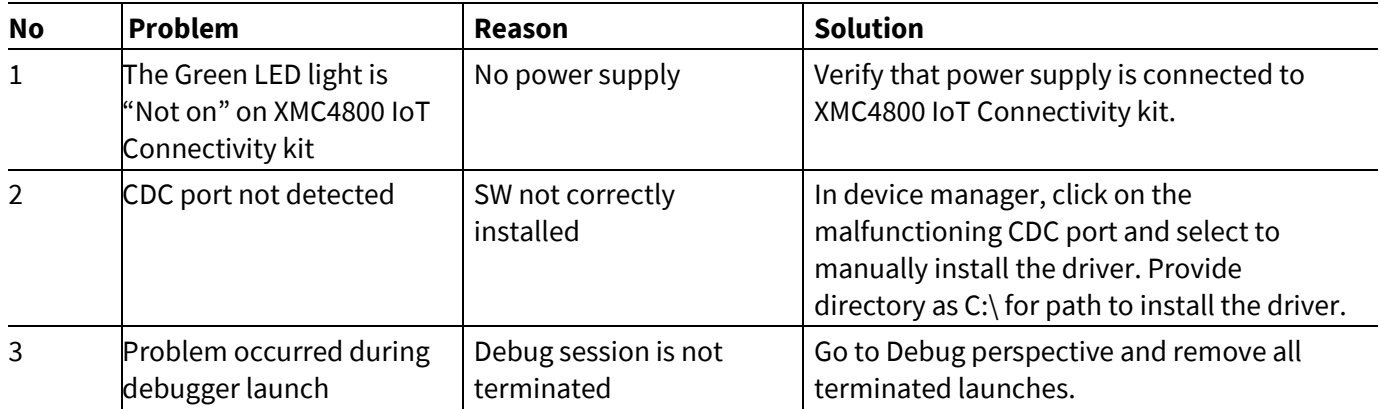

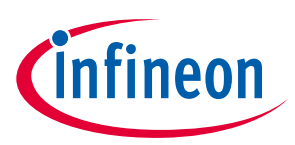

# <span id="page-22-0"></span>**Revision History**

**Table 7**

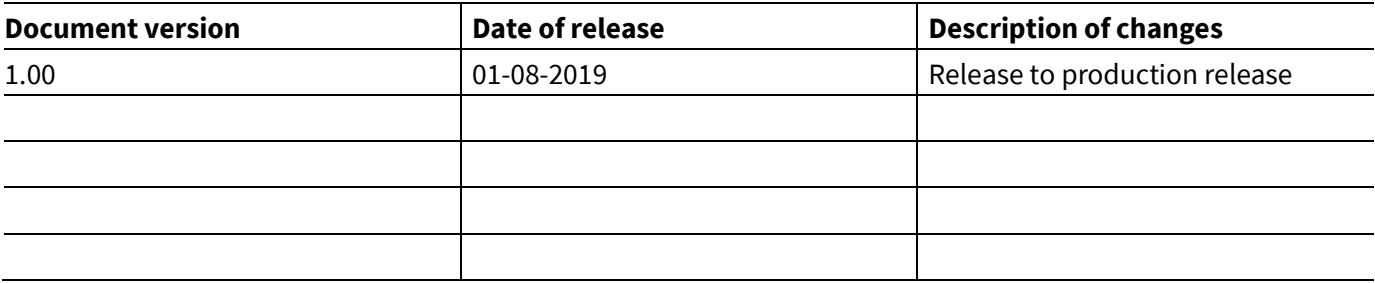

#### **Trademarks**

All referenced product or service names and trademarks are the property of their respective owners.

**Edition 2019-08-01**

**Published by Infineon Technologies AG 81726 Munich, Germany**

**Doc\_Reference \2019-08-01 All Rights Reserved. © 2019 Infineon Technologies AG.**

**Do you have a question about this document? Email: [DSSCustomerService@infineon.com](mailto:DSSCustomerService@infineon.com)**

#### **Document reference**

#### <span id="page-23-0"></span>**IMPORTANT NOTICE**

The information given in this document shall in no event be regarded as a guarantee of conditions or characteristics ("Beschaffenheitsgarantie") .

With respect to any examples, hints or any typical values stated herein and/or any information regarding the application of the product, Infineon Technologies hereby disclaims any and all warranties and liabilities of any kind, including without limitation warranties of non-infringement of intellectual property rights of any third party.

In addition, any information given in this document is subject to customer's compliance with its obligations stated in this document and any applicable legal requirements, norms and standards concerning customer's products and any use of the product of Infineon Technologies in customer's applications.

The data contained in this document is exclusively intended for technically trained staff. It is the responsibility of customer's technical departments to evaluate the suitability of the product for the intended application and the completeness of the product information given in this document with respect to such application.

For further information on the product, technology, delivery terms and conditions and prices please contact your nearest Infineon Technologies office (**[www.infineon.com](http://www.infineon.com/)**).

#### **WARNINGS**

Due to technical requirements products may contain dangerous substances. For information on the types in question please contact your nearest Infineon Technologies office.

Except as otherwise explicitly approved by Infineon Technologies in a written document signed by authorized representatives of Infineon Technologies, Infineon Technologies' products may not be used in any applications where a failure of the product or any consequences of the use thereof can reasonably be expected to result in personal injury.